Manual do Usuário Portal dos Convênios **Transfere Gov** 

MINISTÉRIO DA AGRICULTURA E PECUÁRIA - MAPA

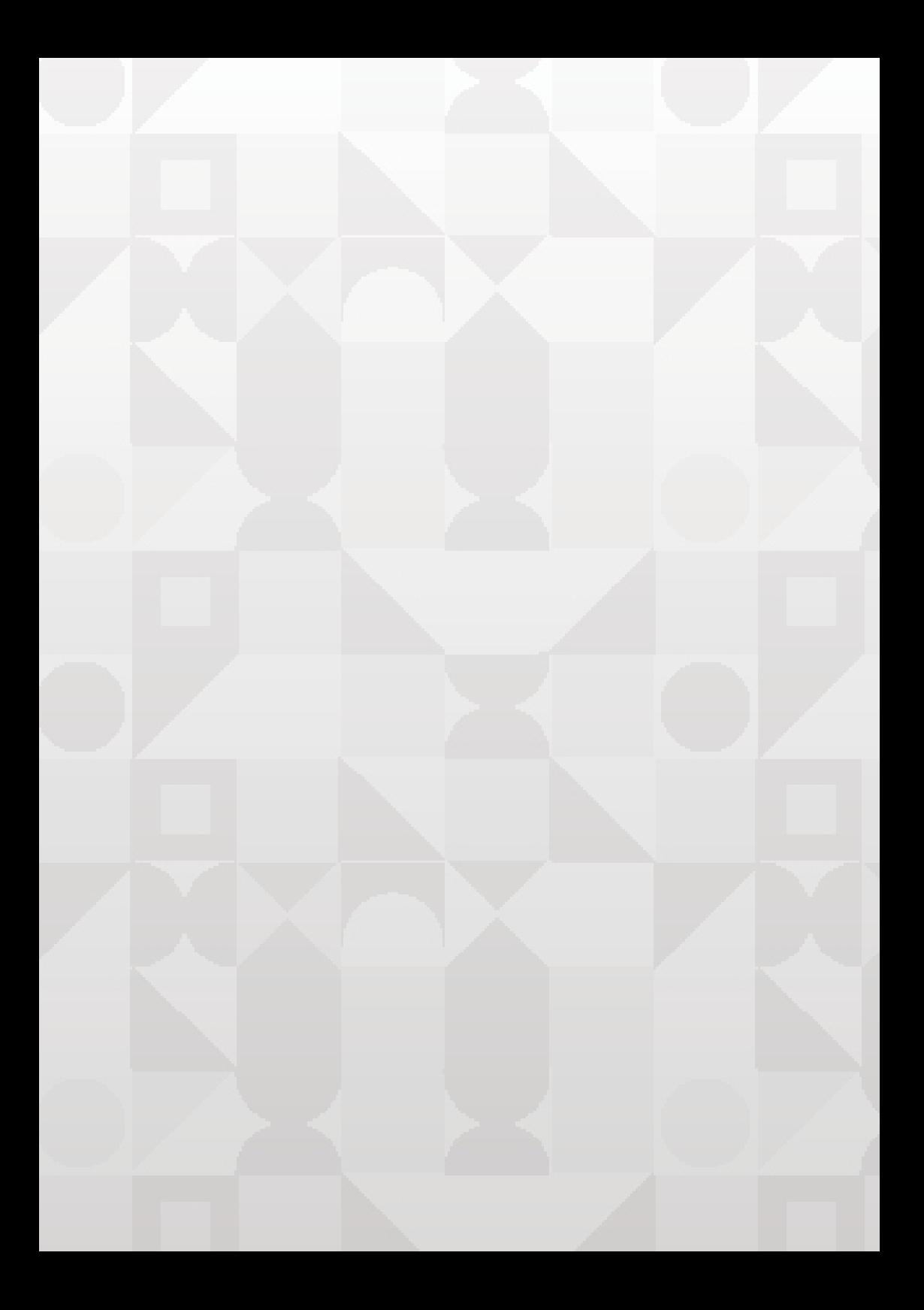

MINISTÉRIO DA AGRICUI TURA E PECUÁRIA COORDENAÇÃO DE ACOMPANHAMENTO E EXECUÇÃO DO PROCESSO ORÇAMENTÁRIO - CPO ASSESSORIA ESPECIAL DE ASSUNTOS PARLAMENTARES E

FEDERATIVOS

## Manual do Usuário Portal dos Convênios Transfere Gov

Brasília, DF 2023

© 2023 Ministério da Agricultura e Pecuária.

Todos os direitos reservados. Permitida a reprodução parcial ou total desde que citada a fonte e que não seja para venda ou qualquer fim comercial. A responsabilidade pelos direitos autorais de textos e imagens desta obra é do autor.

Ano 2023

Ministério da Agricultura e Pecuária

Assessoria Especial De Assuntos Parlamentares E Federativos - AE-APF

Coordenação De Acompanhamento E Execução Do Processo Orçamentário - CPO

Esplanada dos Ministérios - Bloco D - Anexo A - Sala 326 Brasília-DF CEP: 70.043 900

## **EQUIPE TÉCNICA RESPONSÁVEL PELA ELABORAÇÃO**

#### **ORGANIZADORA**

AIDA MARIA FARIAS DA SILVA

Coordenação de Acompanhamento e Execução do Processo Orçamentário

### **ELABORAÇÃO**:

AMANDA DE SOUZA SILVA

ANALISTA TÉCNICA DO MAPA

### **REVISÃO DO CONTEÚDO**

CARLOS CÉSAR GUIMARÃES COSTA FILHO

Chefe do Serviço de Acompanhamento e Fiscalização do Processo Orçamentário e da Coordenação de Acompanhamento e Execução do Processo Orçamentário

## Apresentação

As emendas parlamentares têm sido uma forma democrática de acesso rápido aos recursos do orçamento, para atender demandas dos municípios e estados brasileiros.

O mecanismo utilizado pela Gestão Pública Federal é o cadastramento das proposições na plataforma Transferegov.br,

O TransfereGov é uma plataforma digital desenvolvida pelo governo brasileiro para facilitar e agilizar o processo de transferência de recursos financeiros entre órgãos e entidades da Administração Pública Federal. Buscando facilitar o acesso para todos, nossa diretoria resolveu apresentar de forma didática o passo a passo de como acessar a plataforma Transferegov.br, cadastrar as proposições e acessar os recursos disponibilizados.

Confiantes de que a informação é fundamental para as conquistas que almejamos, esperamos contribuir para que os beneficiários das proposições consigam realizar com êxito o processo de cadastramento na plataforma e ter suas proposições liberadas contribuindo desta forma para o sucesso da gestão pública de nossos Estados e Municípios e melhorar a vida dos cidadãos do nosso país.

## **Samoel de Almeida Barros**

Chefe de Assessoria Especial de Assuntos Parlamentares e Federativos

# 1. Introdução

A Plataforma Transfere Gov é um sistema desenvolvido em plataforma web que permite aos órgãos concedente e convenente o gerenciamento on-line de todos os convênios cadastrados. Neste módulo, será apresentada a funcionalidade para inclusão e envio de proposta. O Portal poderá ser acessado pelo endereço: https://idp.transferegov. sistema.gov.br/idp

## 2. Acesso ao Portal dos Convênios – Transfere Gov

Na página inicial do Portal, no endereço: https://idp.transferegov. sistema.gov.br/idp/ , o menu "Acesso Livre", permite aos usuários visualizar os programas disponíveis.

O Portal disponibiliza para os órgãos concedentes e convenentes área restrita para acesso ao sistema de convênios.

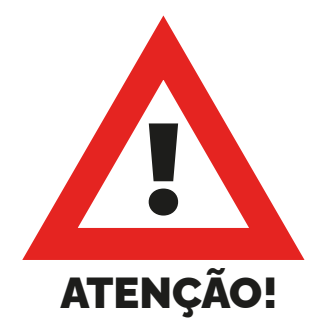

No intuito de auxiliar no cadastro da Proposta de Trabalho na plataforma, Transfere Gov, apresentaremos exemplos a serem observados pelos Proponentes, contudo, os dados a serem preenchidos deverão atender a necessidade de cada objeto apresentado.

## Transfere Gov - Incluir Propostas

**1° Passo:** Acessar a página, digitar CPF e Senha e clicar em "Entrar"

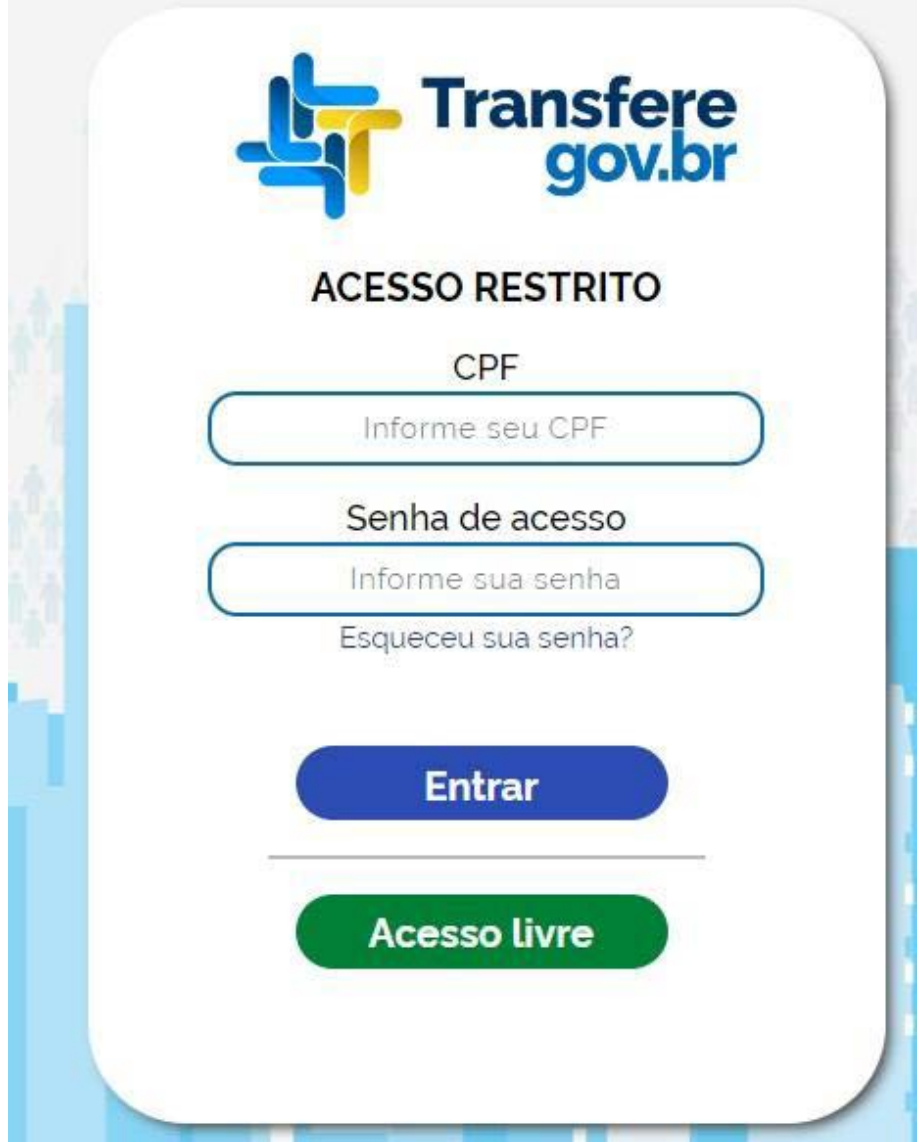

#### **2° Passo:** Entrar em Propostas.

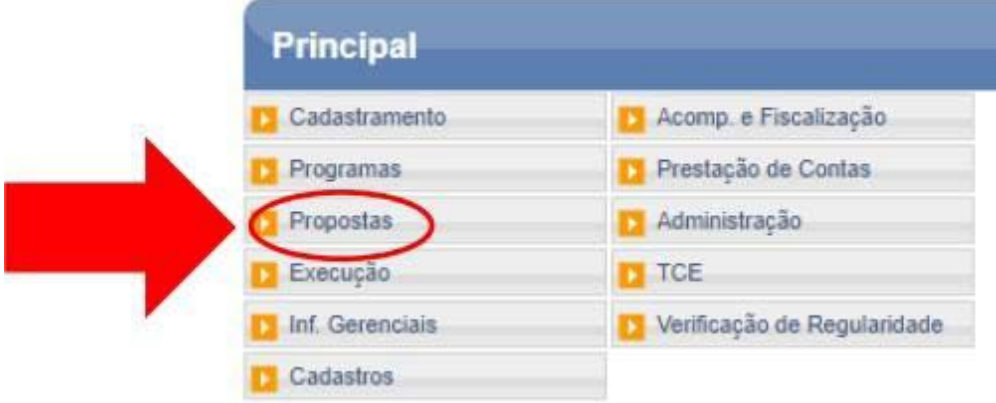

#### **3° Passo:** Clicar em Incluir Proposta.

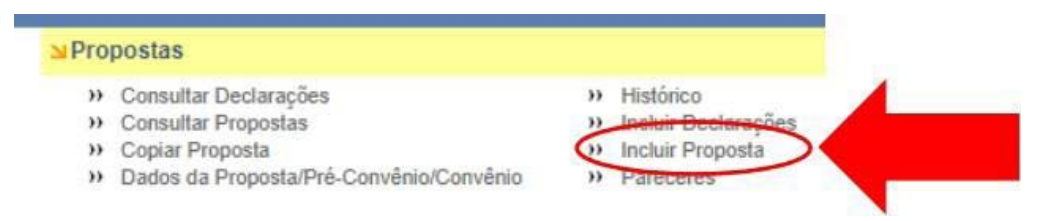

#### **4° Passo:** Incluir Código do Órgão e Ano do Programa.

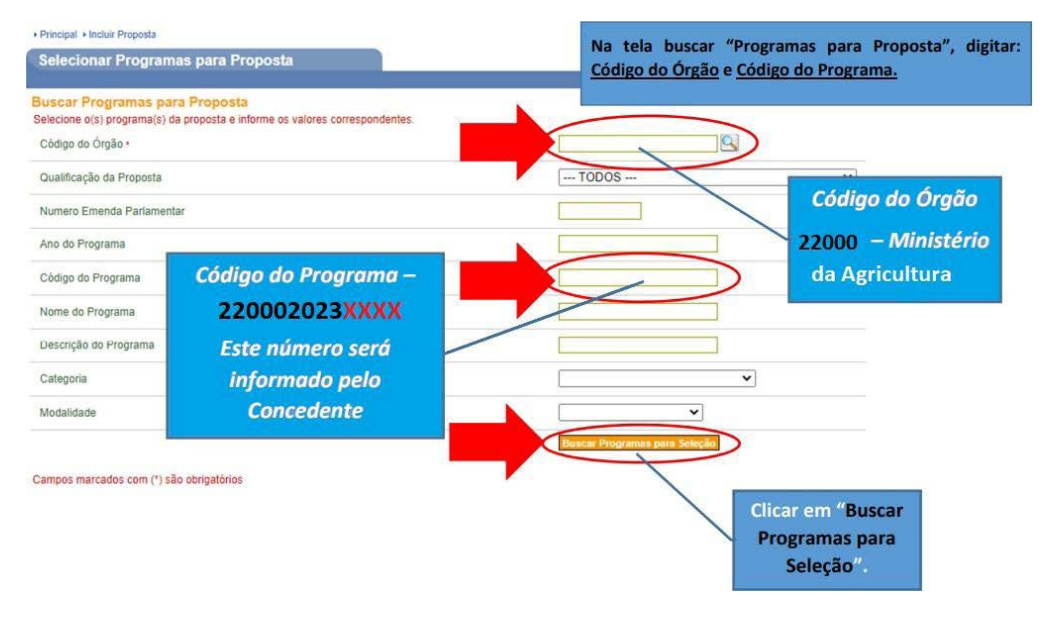

### **5° Passo:** Marcar o código do Programa.

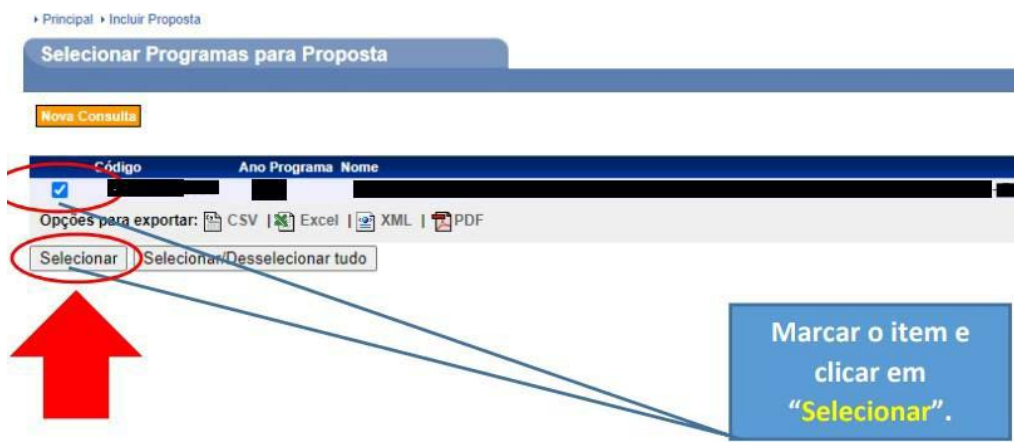

**6° Passo:** Clicar em Selecionar Itens de Investimento/Preencher Valores.

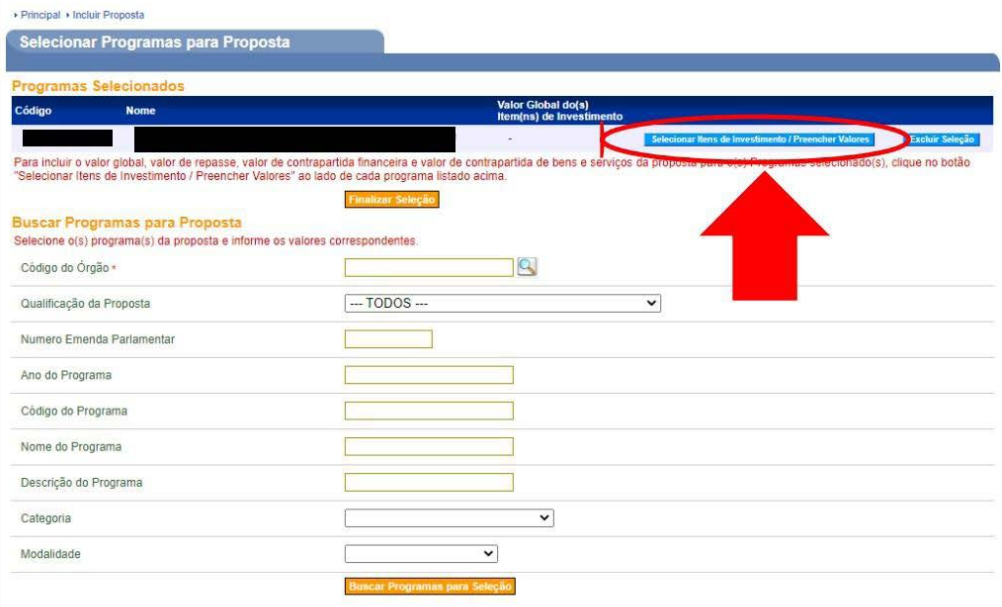

Campos marcados com (\*) são obrigatórios

#### **7° Passo:** Selecionar o item de investimento, Preencher Valores e "Salvar".

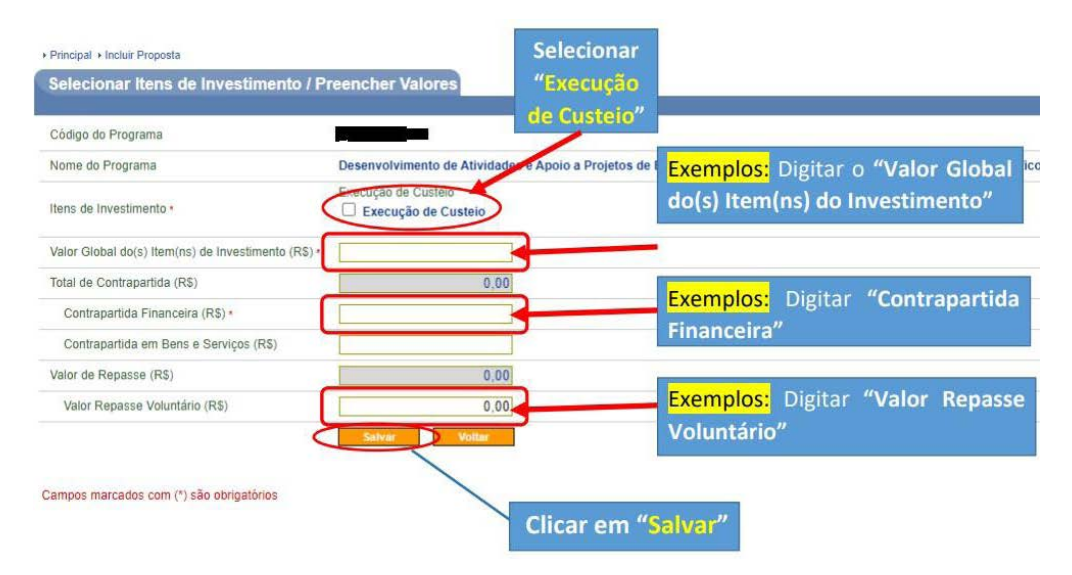

#### **8° Passo:** Clicar em "Finalizar Seleção"

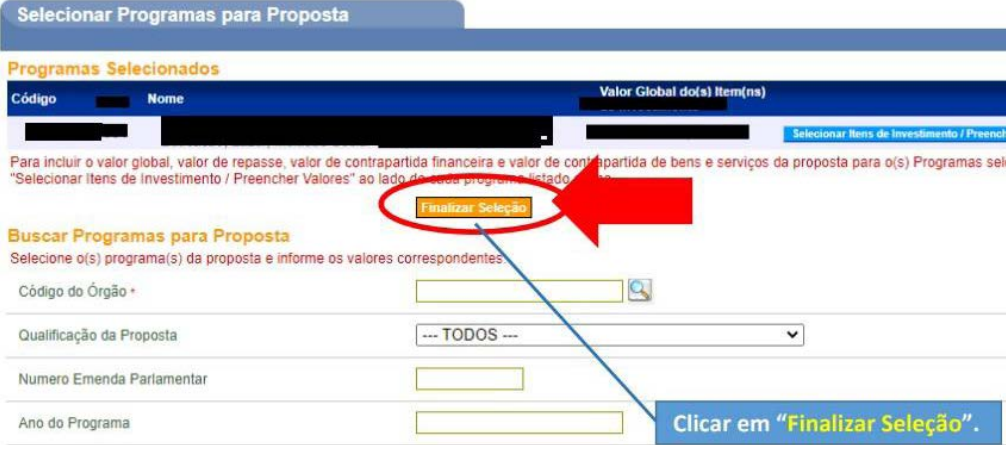

#### 9° Passo: Preencher Dados.

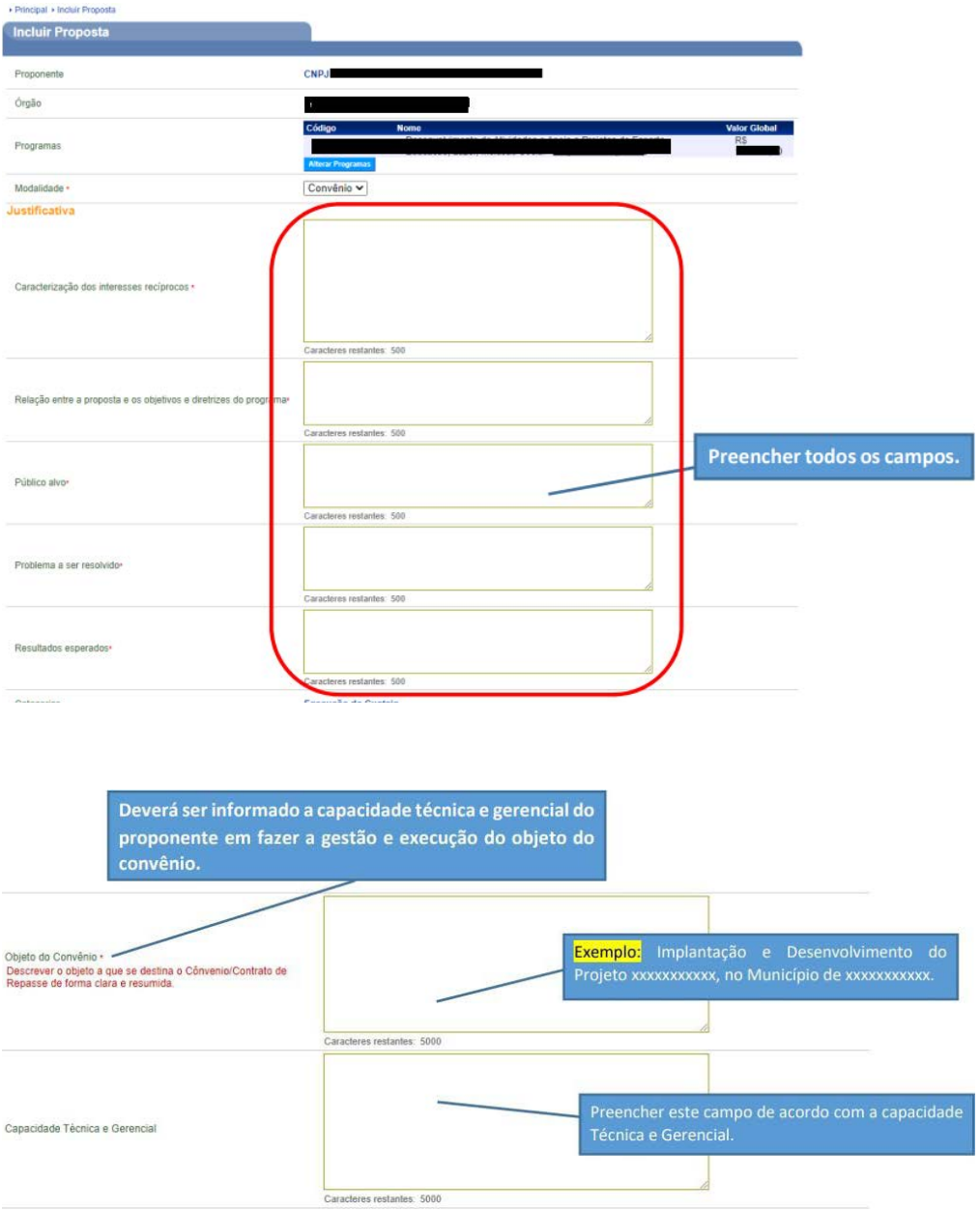

**10° Passo:** Incluir Arquivos Anexos – Capacidade Técnica e Gerencial, Anexos de Comprovação de Contrapartida, preencher Dados Bancários e Data da Vigência.

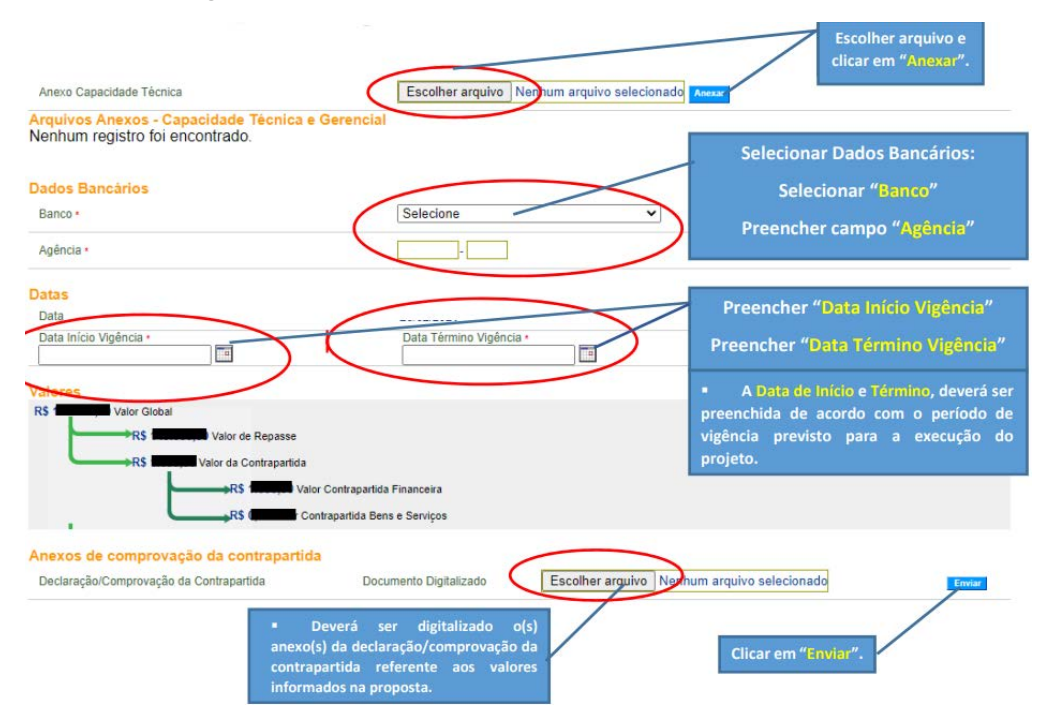

#### **11º Passo:** Preencher "Cronograma orçamentário do valor do repasse".

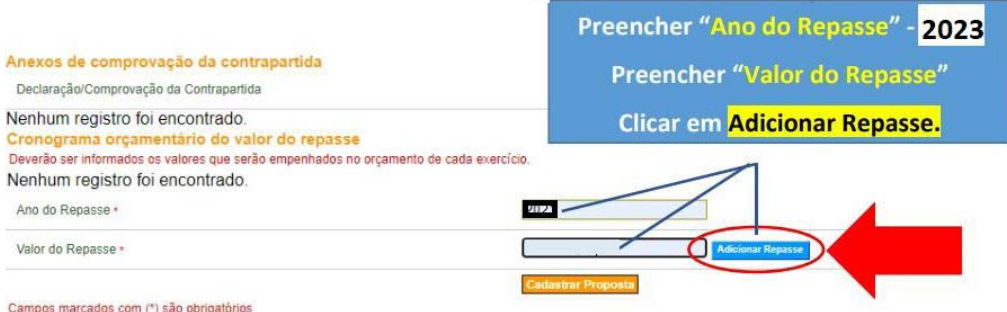

Campos marcados com (\*) são obrigatórios

#### **12º Passo:** Após adicionar o Repasse e Clicar em "Cadastrar Proposta"

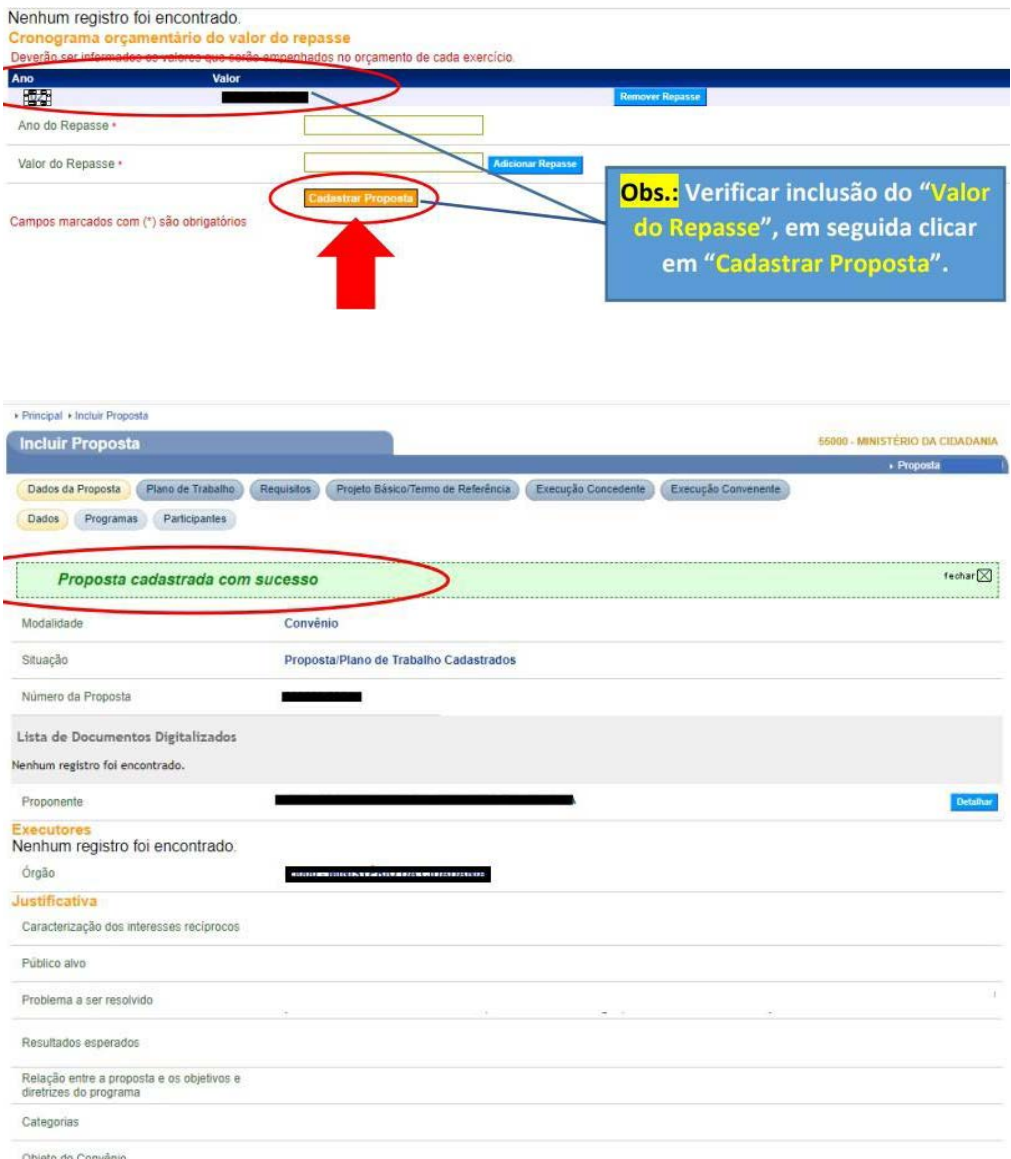

Obs: Importante que ao finalizar o cadastro das informações, a proposta seja encaminhada para análise. Assim o órgão terá acesso a mesma, dando início a análise da demanda.

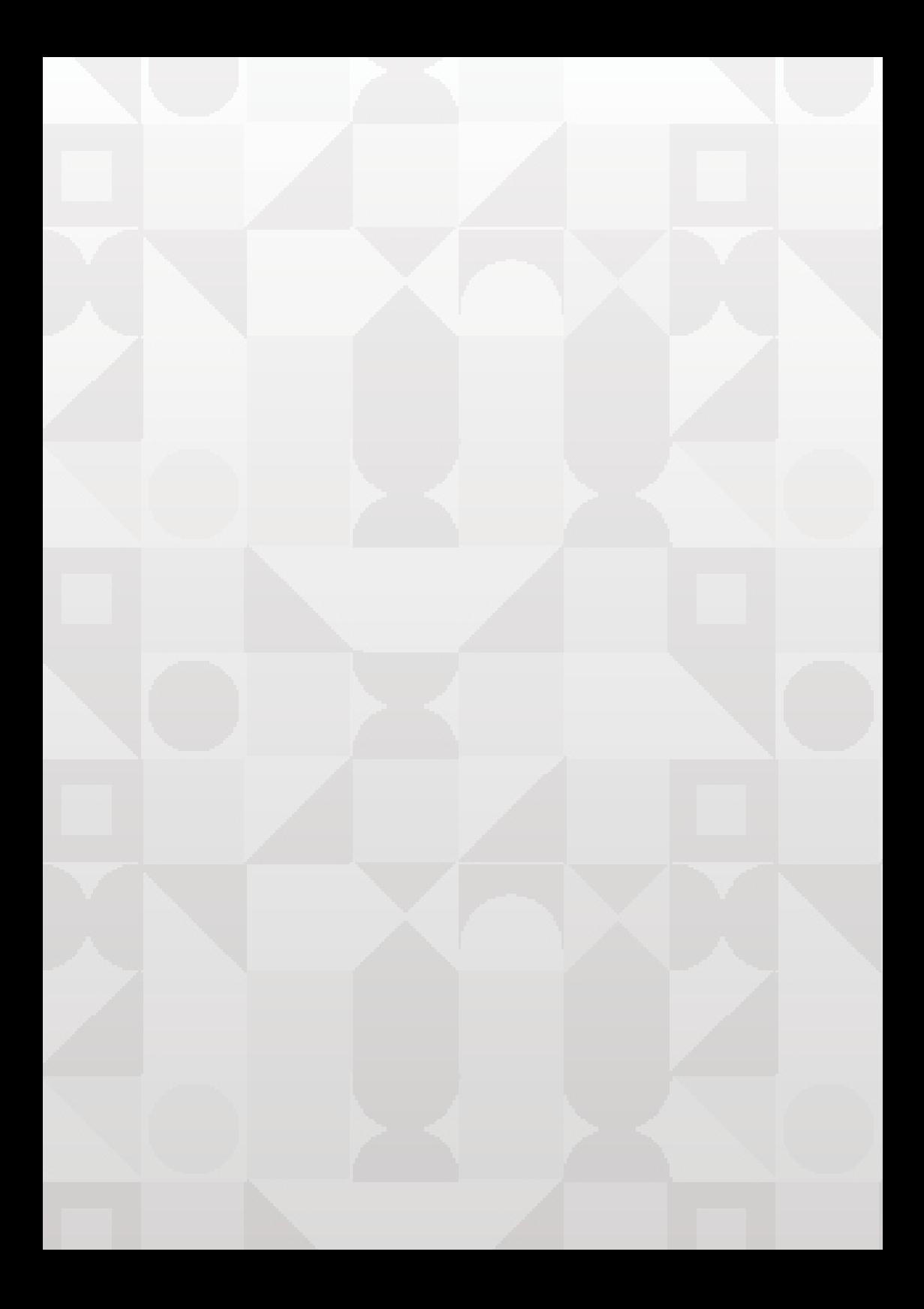

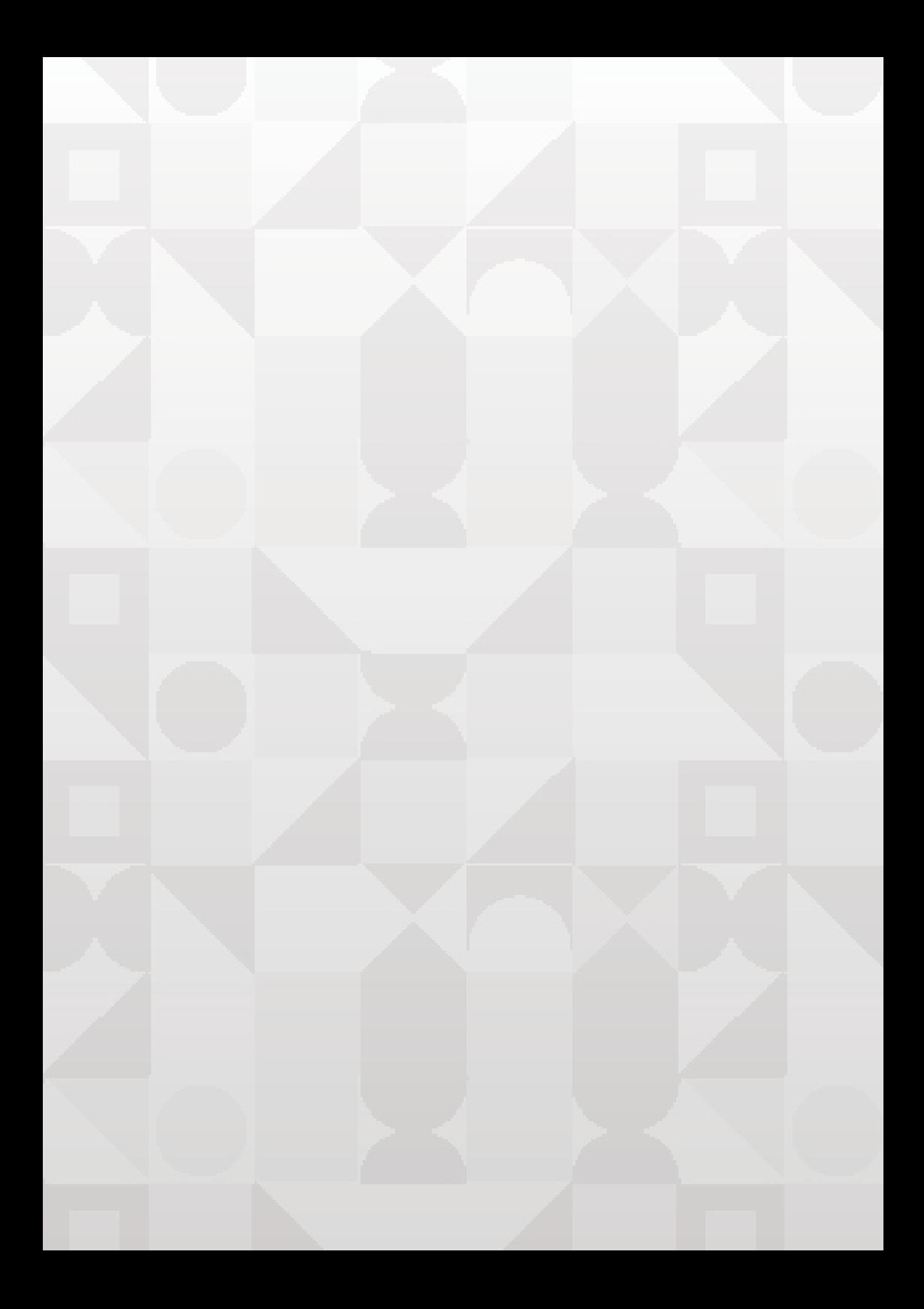

MINISTÉRIO DA **AGRICULTURA** E PECUÁRIA

### **GOVERNO FEDERAL**

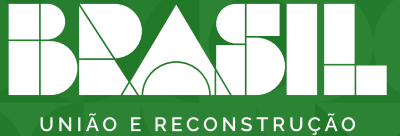